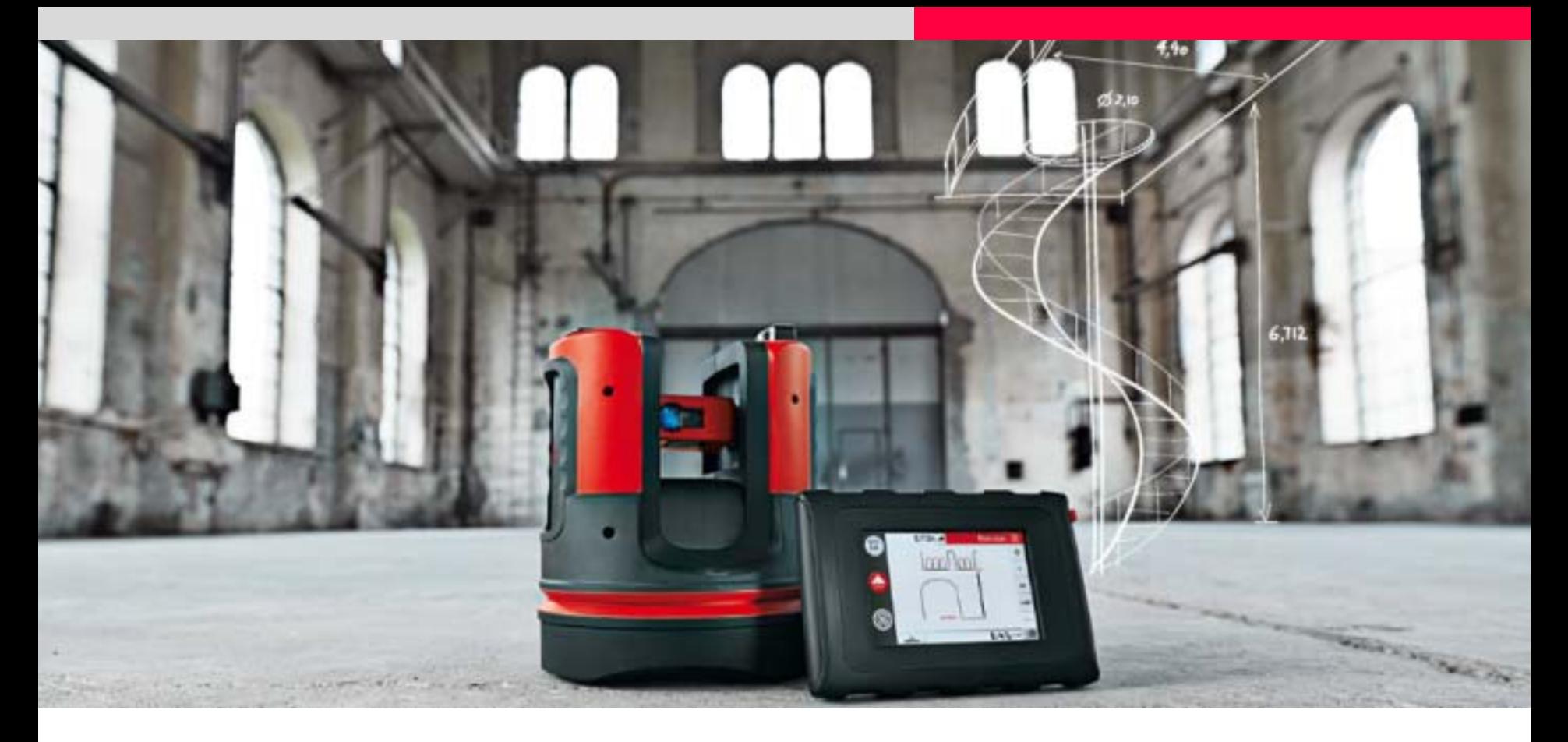

# **Leica 3D Disto CAD Tools**

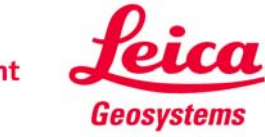

## **CAD ToolsWhen to use them**

- **to measure windows, doors and other wall details**
- **to measure hidden points**
- **to create corners of exactly 90.000°**
- **to create preset dimensions**
- **to complete missing points and edges**
- **to measure rooms with minimal effort**

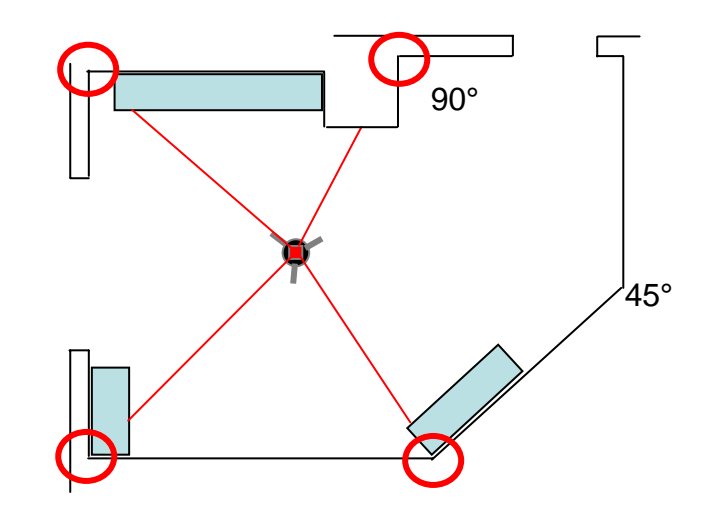

**The tutorial gives examples how to use the CAD Tool.**

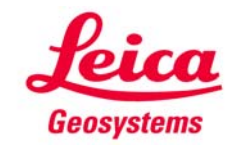

#### **CAD Tools Workflows**

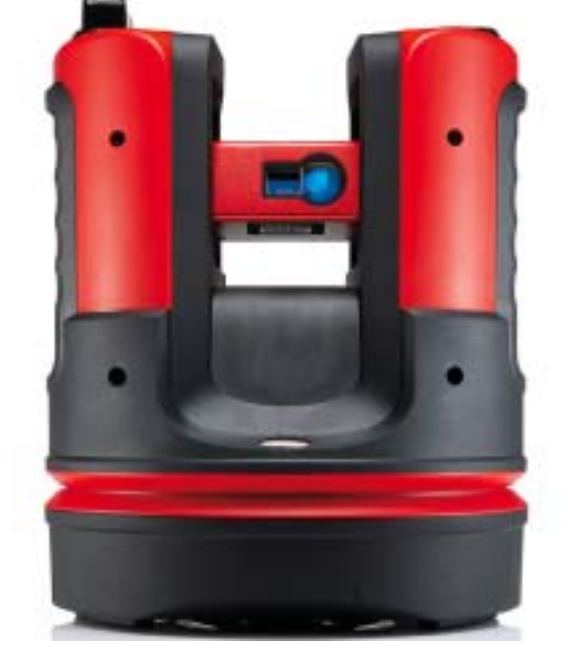

**The following pages show the start and the simple workflow of the CAD tools.**

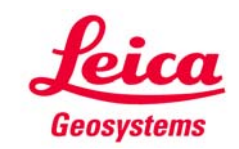

## **CAD ToolsStart & Options**

- **The CAD tools are offered in the "Room Scan" application**
- **To start it, make a long klick on a point or on a line in the screen.**

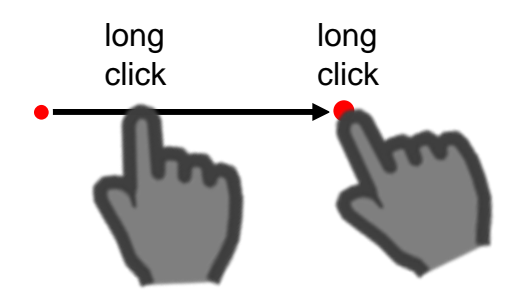

- $4.111m =$ Room Scan illi  $\mathbb H$ **CAD** tools: 這 Circle Line intersection Line extension  $\overline{DIS}$  $=$ Point shift Perpendicular intersection  $\bullet$ Cancel  $\blacktriangleright$   $\blacktriangleright$   $\blacktriangleright$  $\mathbb{Z}^2$  $\bullet$   $\leftarrow$  14:24  $\mathbb{R}$  $0.2 m$
- **The tool list appears**
- **Select an option**

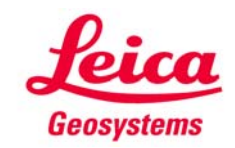

#### **CAD Tools Circle Tool**

**Draws a circle around the selected point, e. g. to measure plugs, sinks, etc.:**

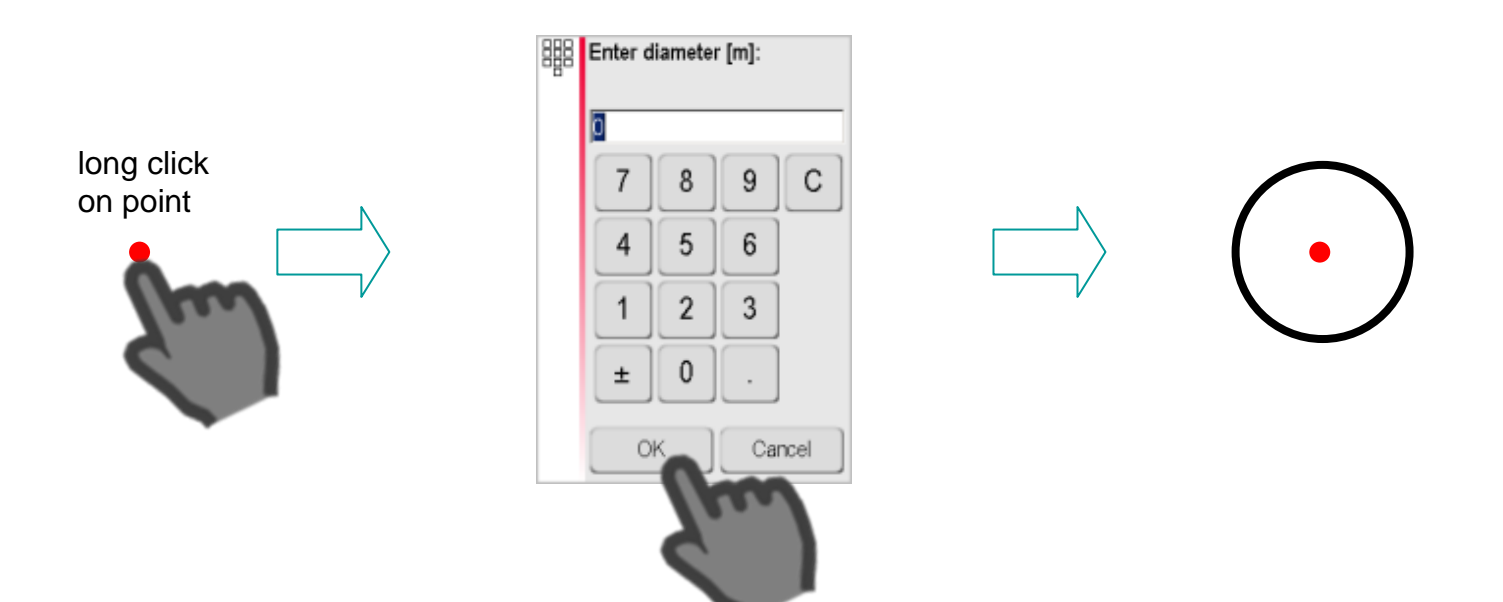

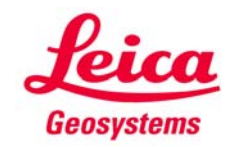

## **CAD Tools Rectangle Tool \***

**Transforms a diagonal line into a rectangle, e. g. to measure windows or doors:**

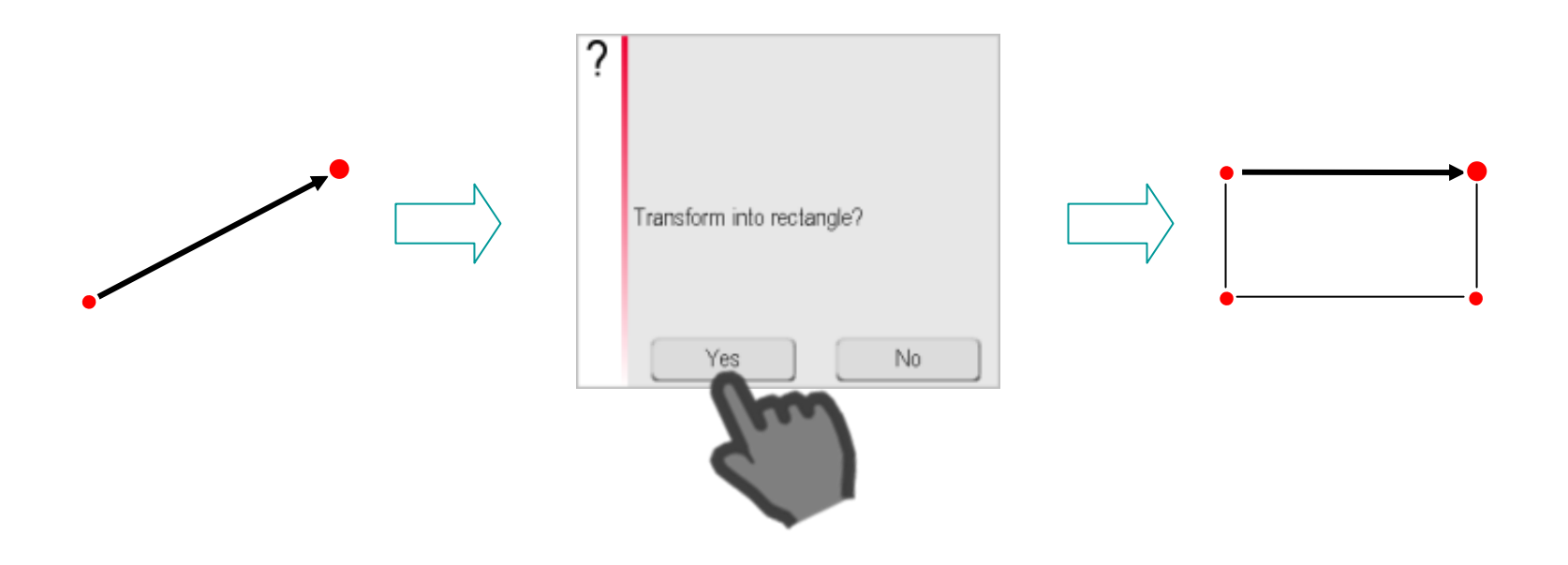

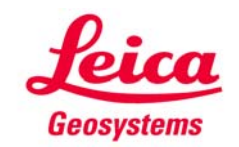

- when it has to be right

**\* offered in Unfold Mode only**

#### **CAD Tools Line intersection**

**Intersects two lines:**

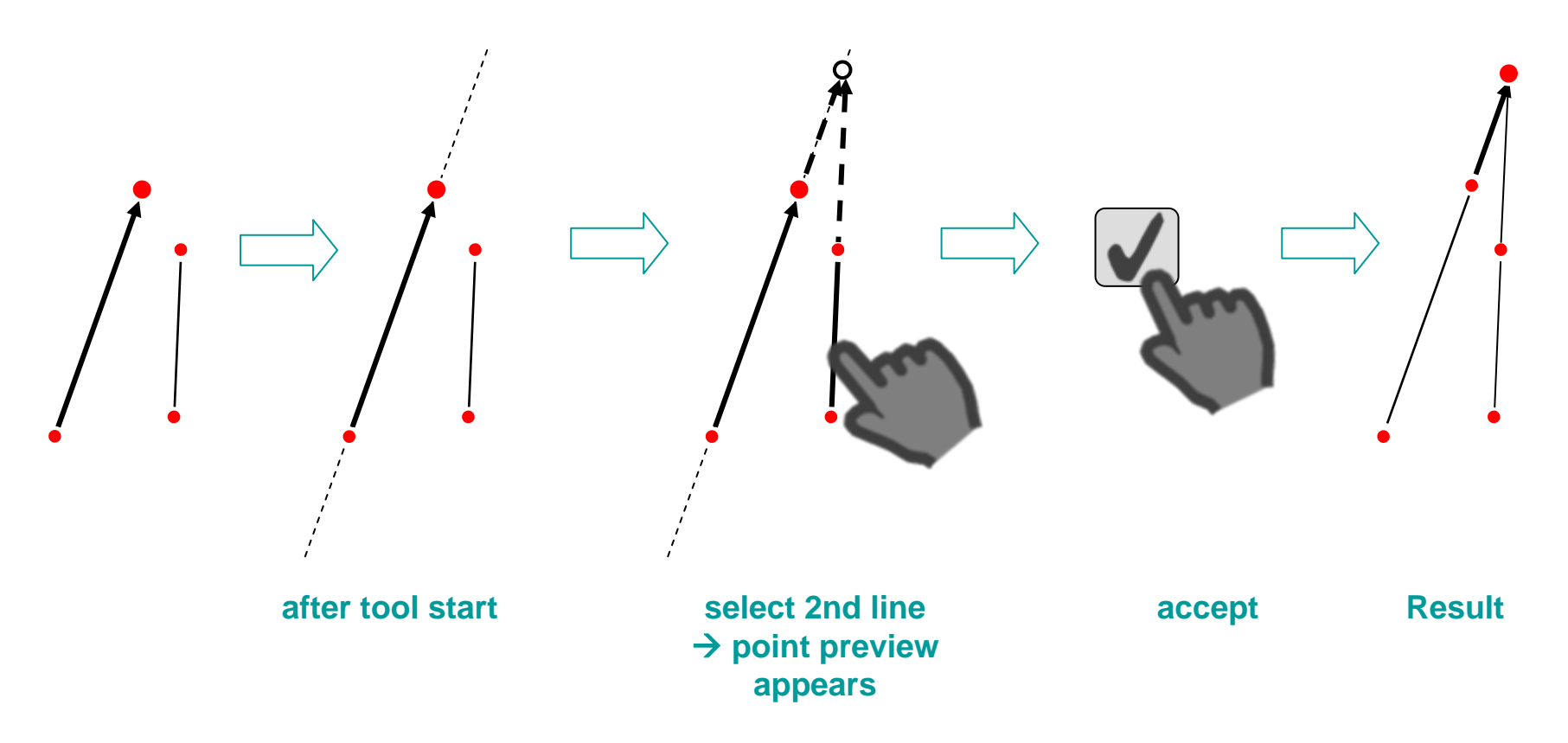

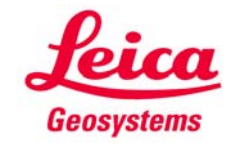

#### **CAD Tools Line extension**

**Prolongs a measured line:**

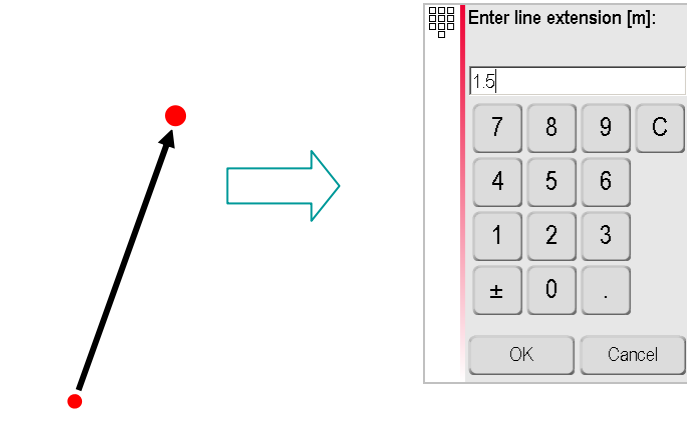

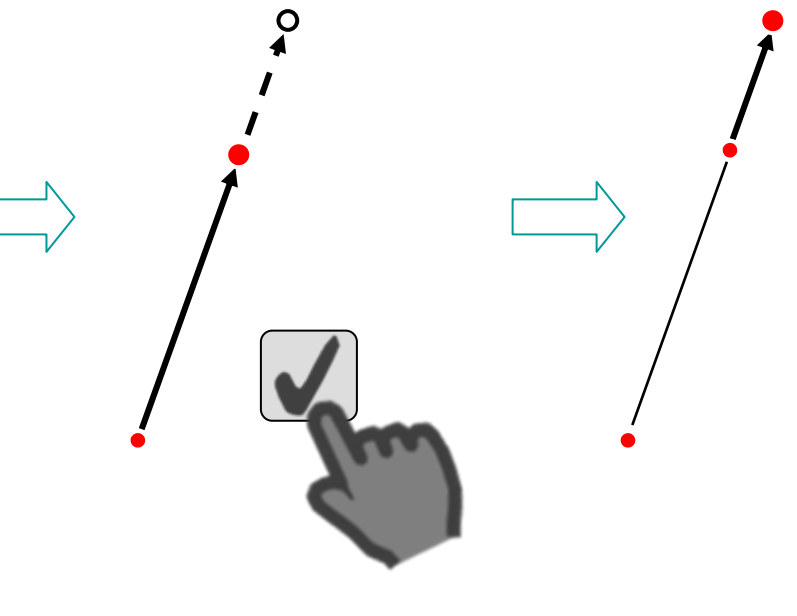

#### **Negative entries are accepted**

**Preview of new point**

**Result**

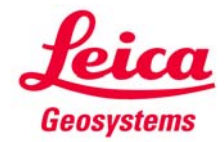

## **CAD ToolsPoint shift (1)**

**Generates a point beside a measured line:**

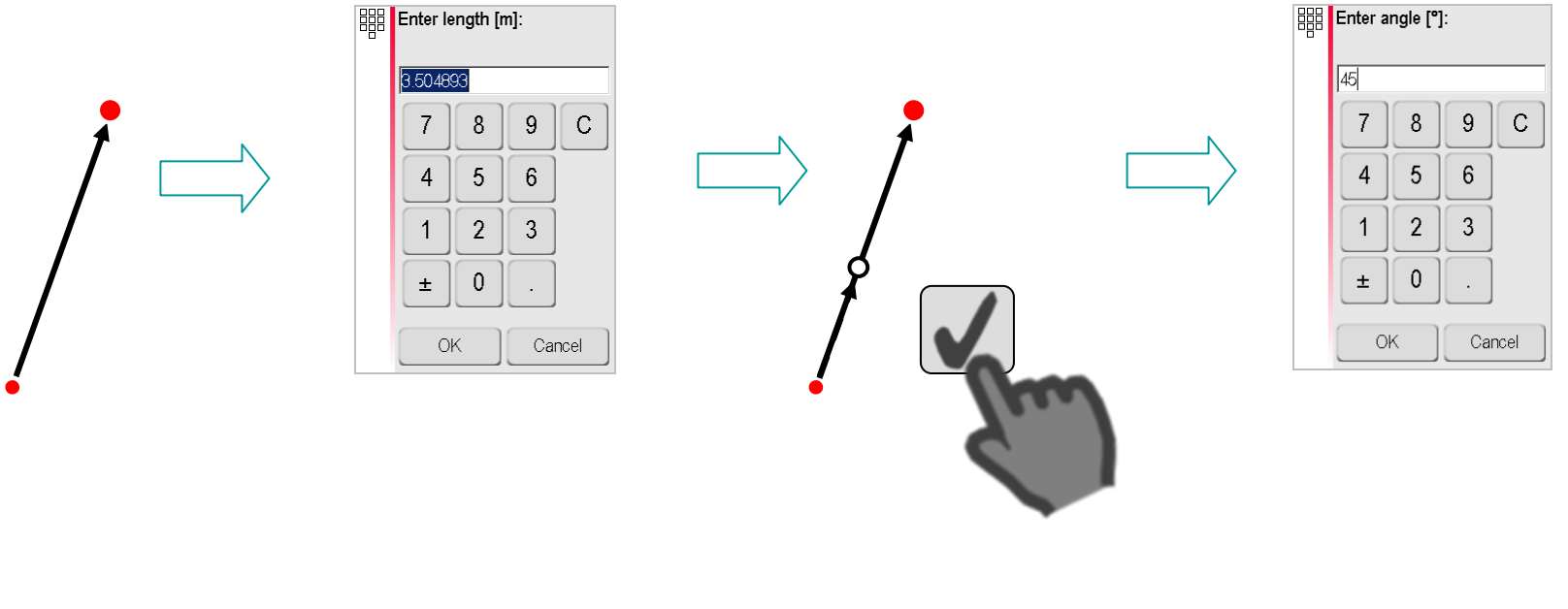

**Default = length of selected line.Negative entries are accepted.**

**Preview of 1st new point**

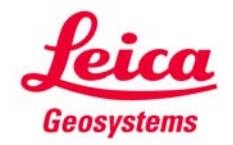

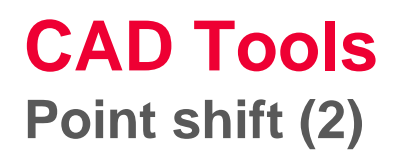

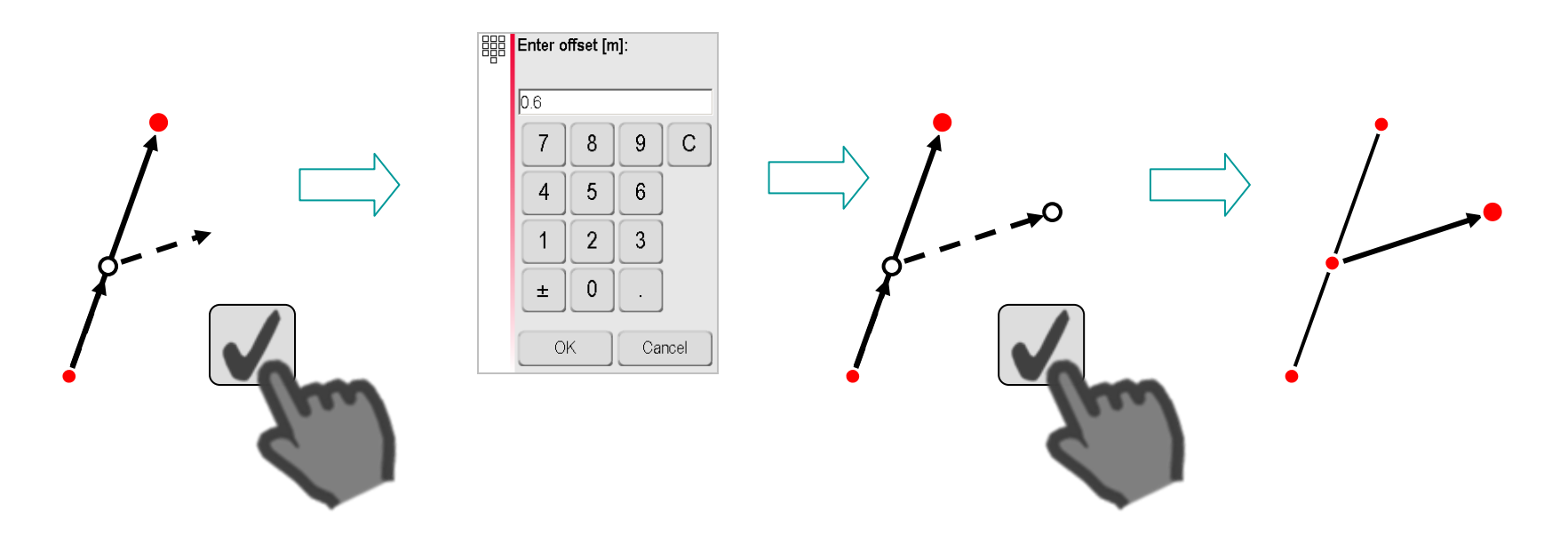

**Preview of angle Service Service Service Service Service Service Service Service Service Service Service Service Service Service Service Service Service Service Service Service Service Service Service Service Service Serv** 

**2nd new point**

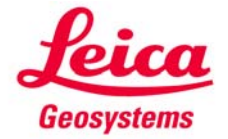

#### **CAD Tools Perpendicular intersection**

**Projects a point perpendicular to a line and creates a right angle:**

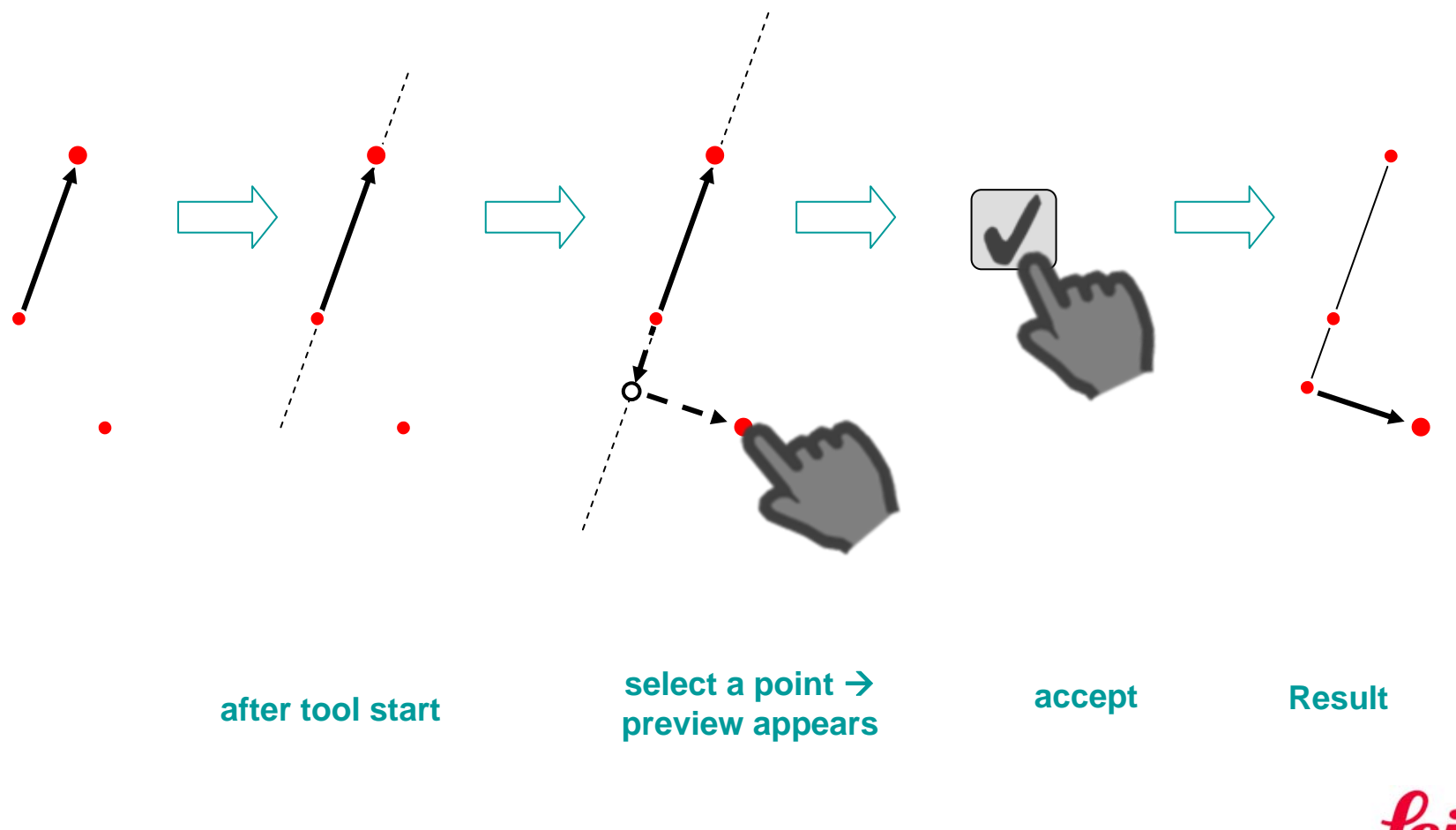

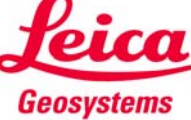

#### **CAD Tools Examples**

**The following pages show some examples how to use the CAD tools effectively.**

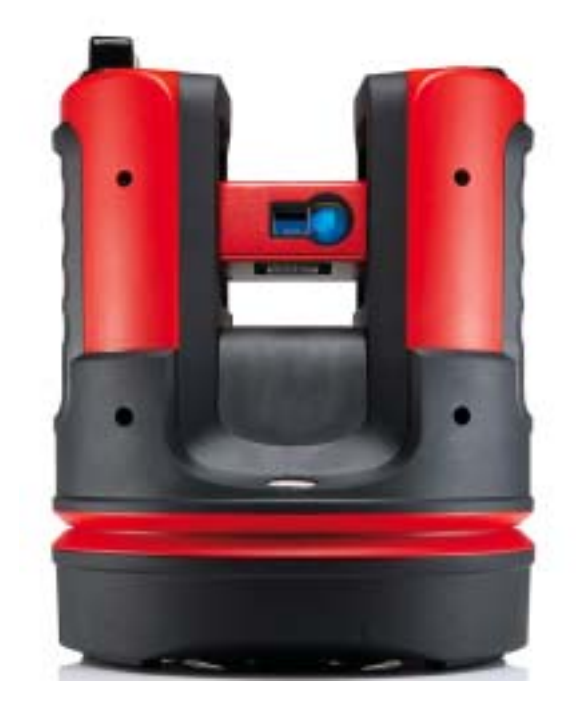

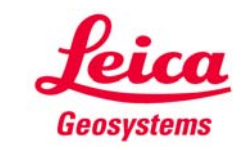

#### **CAD ToolsQuick room measurement (1)**

How to measure a room's footprint with 4 points using the "perpendicular **intersection" tool (all corners 90°; walls parallel):**

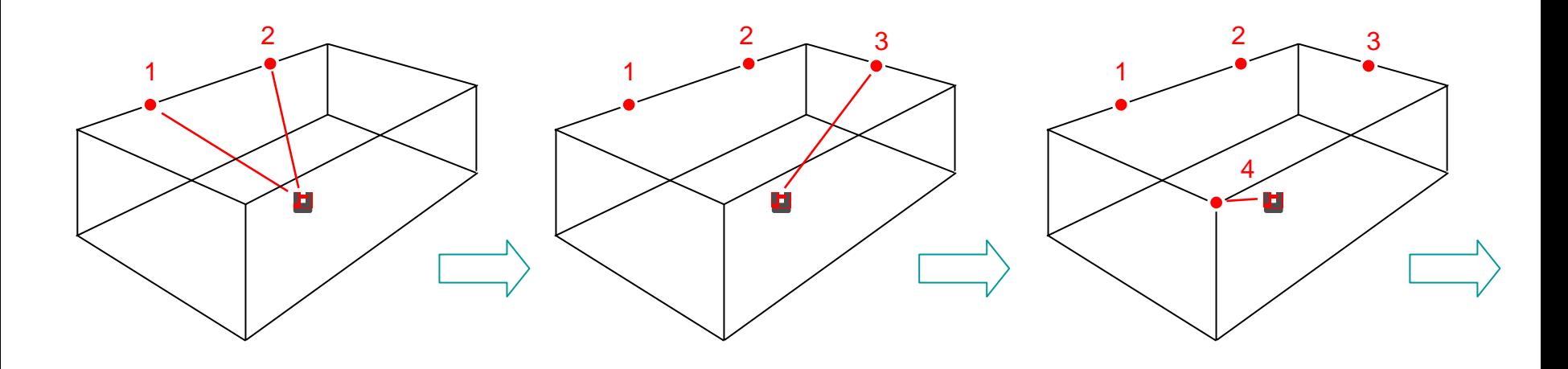

**Measure P1 and P2 on the wall.**

**Measure P3 on nearby wall. Do not target the corner.**

**Measure P4 in opposite corner.**

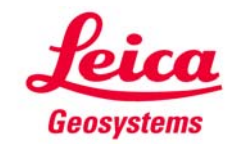

#### **CAD Tools Quick room measurement (2)**

**Now use the CAD tools to complete the measurement:**

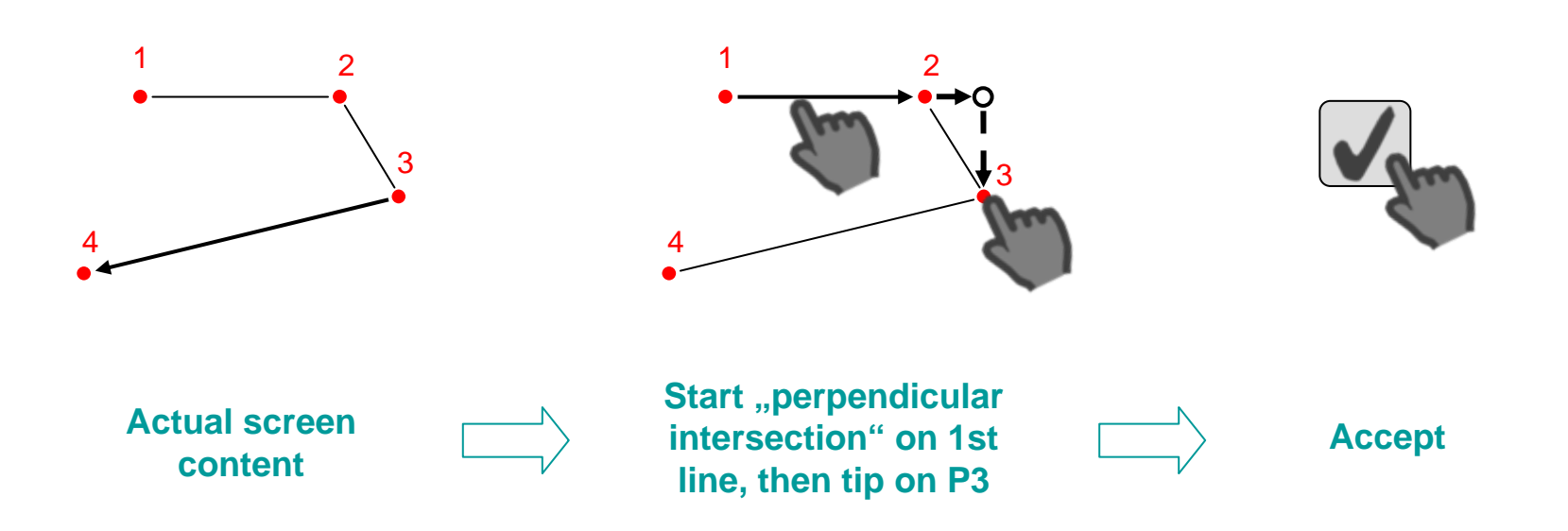

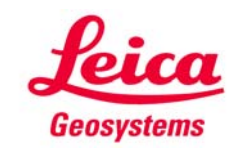

## **CAD Tools Quick room measurement (3)**

**Continue:**

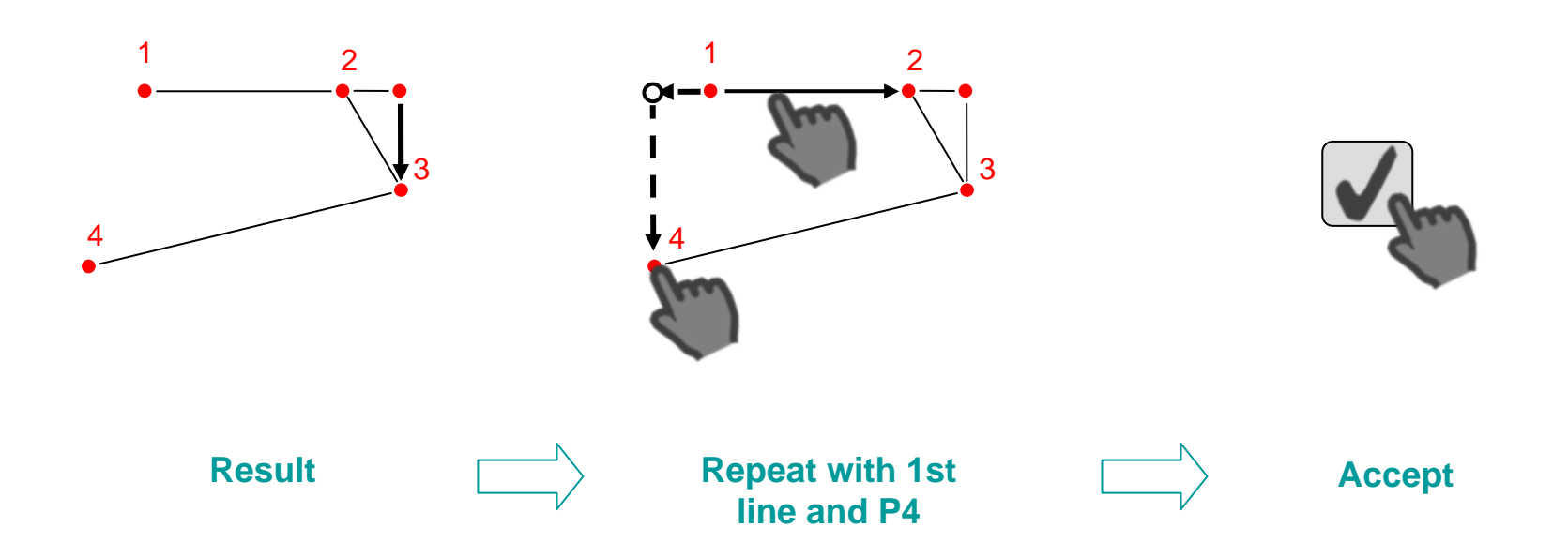

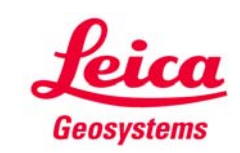

## **CAD Tools Quick room measurement (4)**

**Continue:**

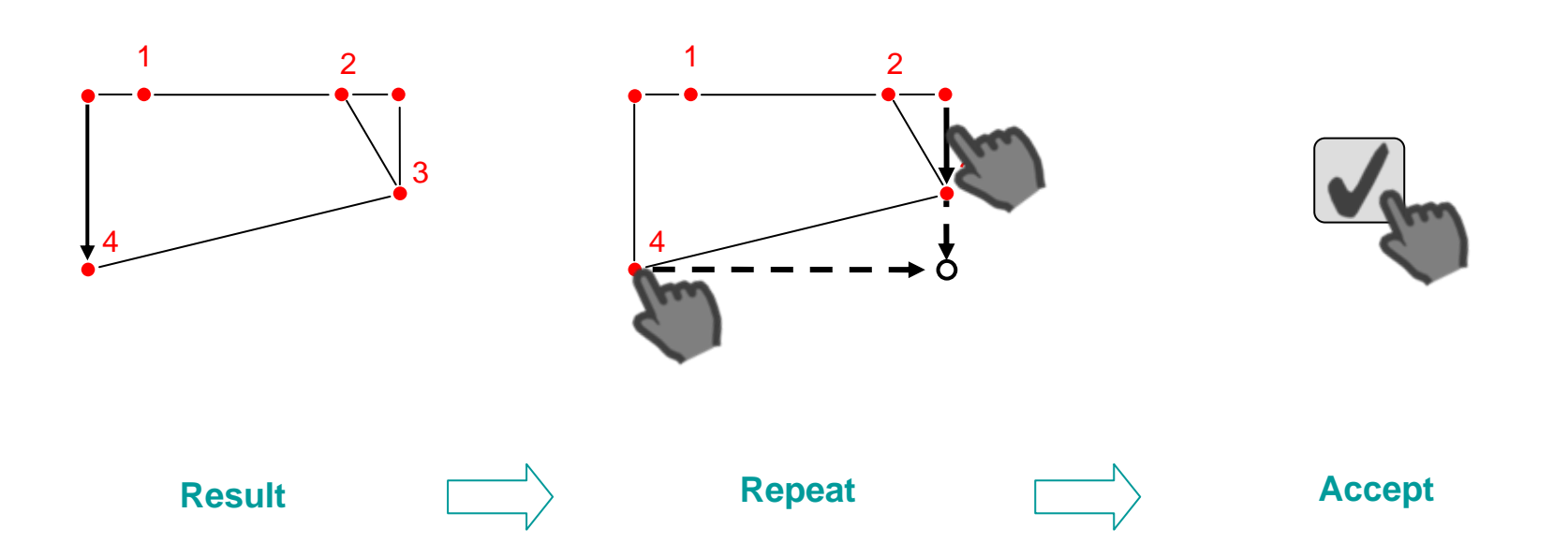

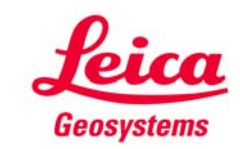

## **CAD Tools Quick room measurement (5)**

**Continue:**

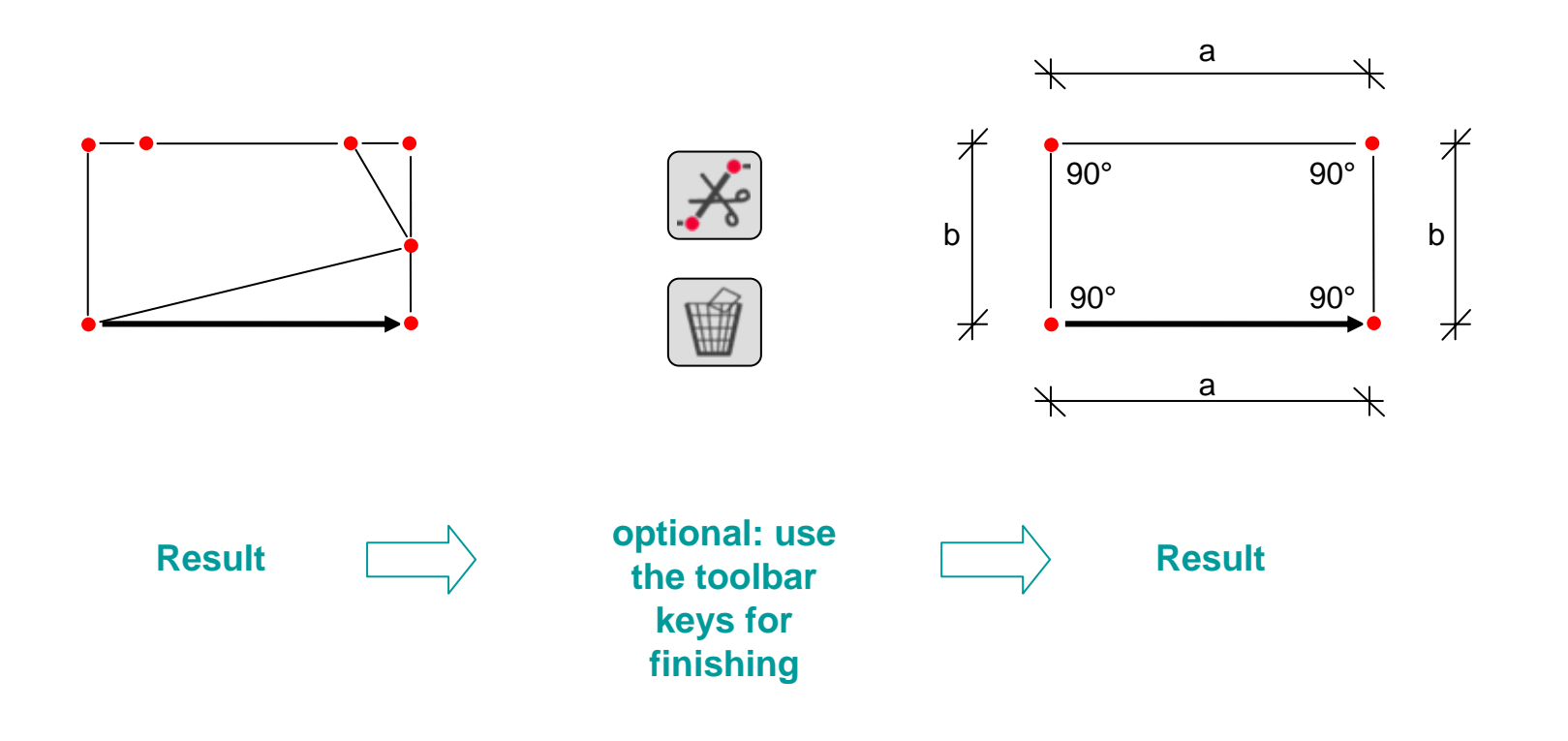

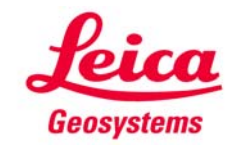

#### **CAD Tools Hidden Corner / Line intersection**

- **measure 4 points on two walls**
- **use** "Line **intersection" tool to determine hidden corner**

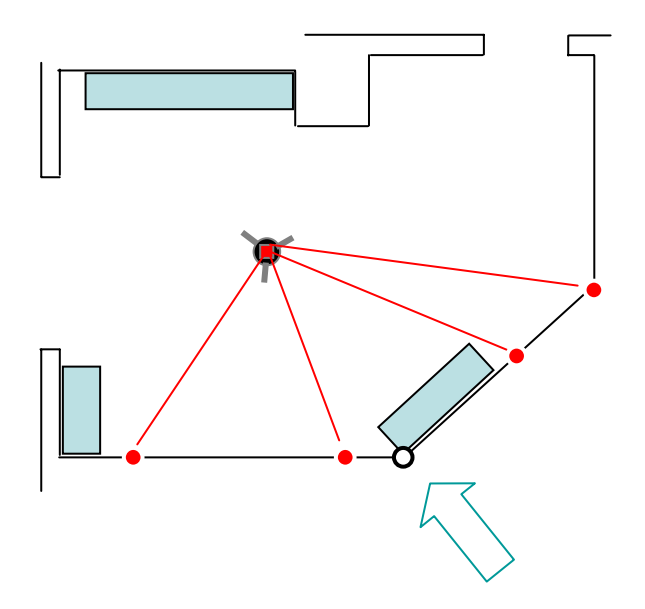

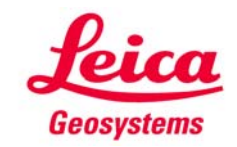

# **CAD Tools**

**Measuring around the corner with "Point shift"**

- **measure 2 corners with 3D Disto**
- **n** measure "a" by hand
- **start "Point shift" tool**
- **enter 90°**
- **enter** "a" **to create the hidden point**

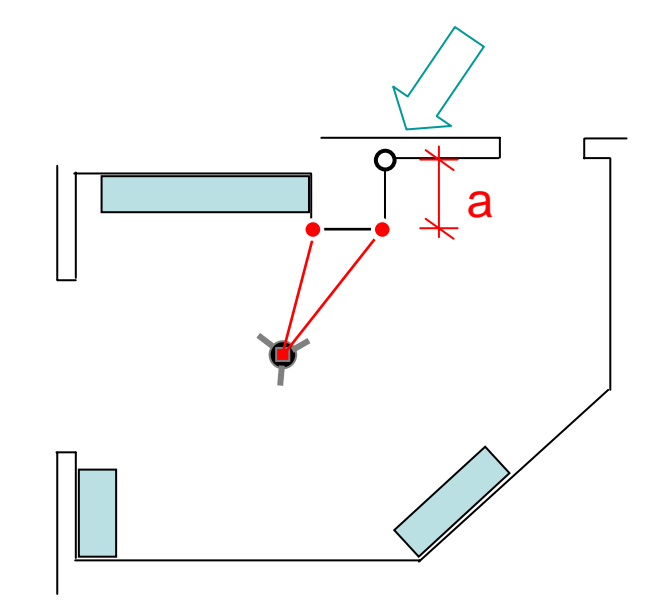

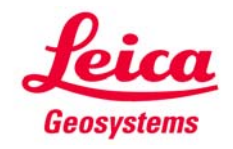

# **CAD Tools**

**Creating a 90.000° corner with "Perpendicular intersection"**

- **measure P1 and P2 on the wall**
- **measure P3 on the corner**
- **start "Perpendicular intersection" tool on line P1→ P2**
- **tip on P3 and accept**
- **point in the corner is computed**
- **angle = 90.000°**

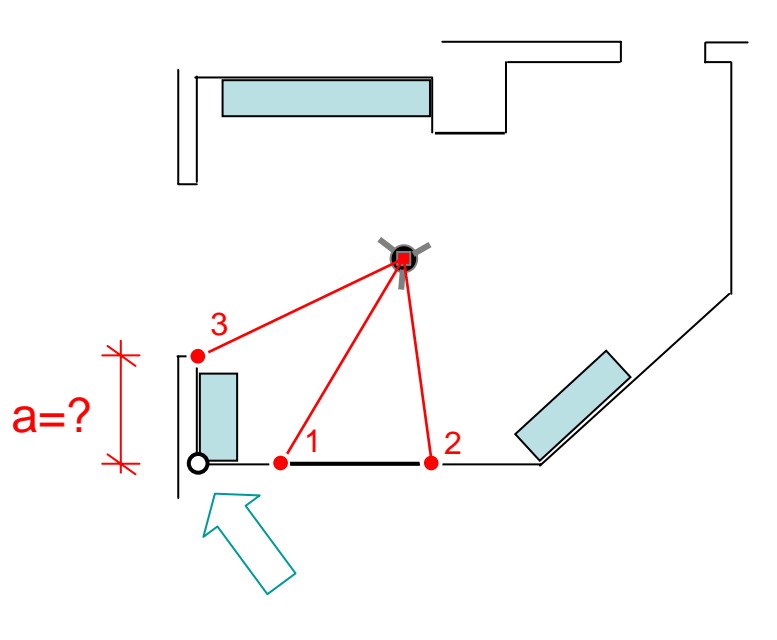

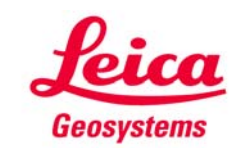

# **CAD Tools**

**Measure a hidden point with "Line extension"**

- **measure P1 and P2 in the corner**
- **n** measure "a" by hand
- **start** "Line extension **" tool on line P1**Æ **P2**
- **enter** "a" and accept

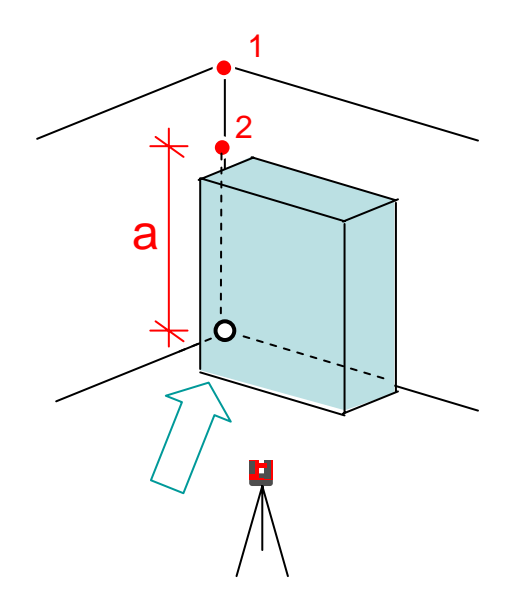

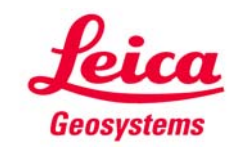

#### **myworld Further tutorials for download**

**If you register at myWorld@Leica Geosystems you will have access to a wide range of services, information and training material:**

- **warranty extension**
- **tutorials**
- **software updates**
- **support**
- **manuals**
- Ξ **…**
- Г **…**

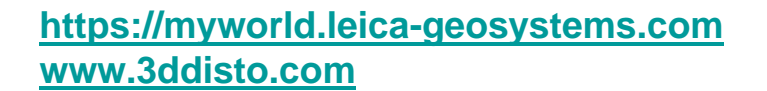

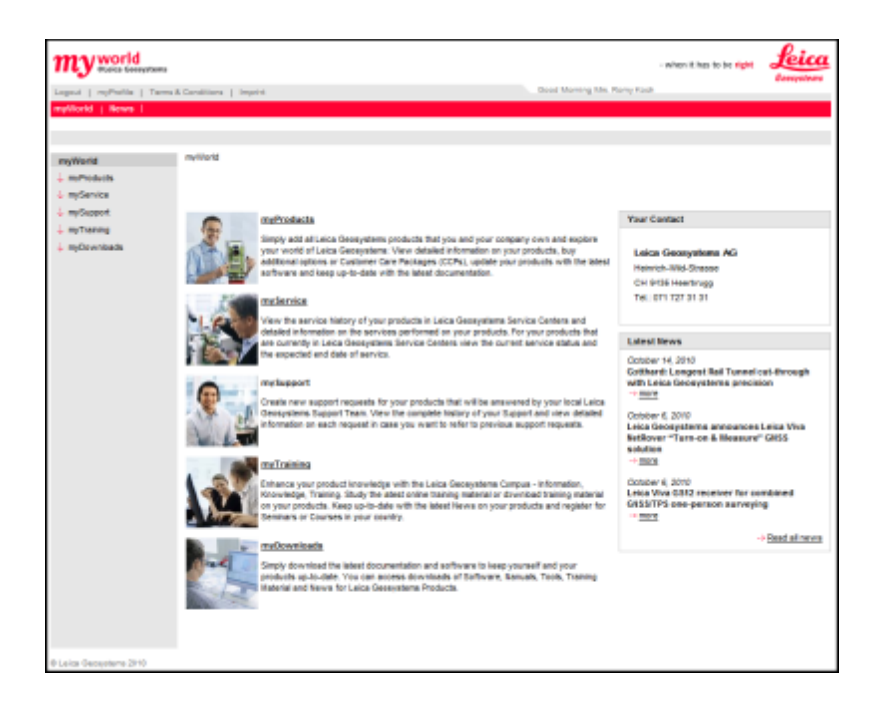

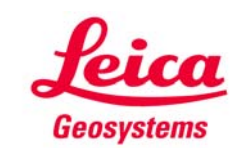